# USB 3.0 to Dual HDMI/DisplayPort Adapter

User Manual

The adapter built-in DisplayLink DL-6950 chip, if you have any issue, please visit the website: <https://support.displaylink.com/> for more information.

#### PRODUCT SUMMARY

The adapter built-in DisplayLink DL-6950 chip. DL-6950 is the next generation universal docking solution from DisplayLink. Based on the industry leading DL3 compression technology DL-6950 extends the benefits of low latency, pixel perfect, graphics to high resolution monitors. Plug it in and it works.

The adapter integrates a USB 3.0 device interface, DL3 codec, two DisplayPort++ (dual mode) interfaces, or two HDMI 2.0 interfaces, GbE, and audio on one SoC. It is supported by DisplayLink host software for zero cost on the host and a seamless transition to 4K docking.

### Features

- Single USB connector to support up to dual 4Kp60
- Multiple 4K display on legacy PCs
- 60Hz panel refresh for lowest latency
- 1x 5120x2880p60
- 2x 4096x2160p60 or 2x 3840x2160p60
- 2x 2560x1600p60 or 2x 2560x1440p60
- Backward compatible with legacy monitors
- Integrated DP 1.2/DP++ interface
- Integrated HDMI 2.0 interface
- HDCP for protected content playback
- Integrated 2.0 audio and 5.1 audio

### **Setup the Adapter for Windows 7 to 10**

NOTE: Before you can begin connecting an additional display, you must install a driver for the adapter. Please follow these instructions.

### **1. Install Driver**

1. Download the driver from the link [https://www.displaylink.com/](https://www.displaylink.com/downloads) [downloads](https://www.displaylink.com/downloads) select the correct driver for your operating system.

- 2. Double click on the driver file to start the installation process.
- 3. Follow the steps to complete the installation.
- 4. Once the installation is complete, please reboot your computer.

### **NOTE:**

- 1. If you are working on a company computer, contact your IT specialist to log in as an Administrator having the rights to install the driver.
- 2. If the driver was not successfully installed, please temporarily turn off real-time antivirus protection, then reinstall it.
- 3. Uninstall other USB graphics drivers (such as SMSC,Fresco Logic, MCT), They are not compatible with DisplayLink and must be uninstalled before installing DisplayLink software. It is not possible to install multiple USB graphics drivers on a PC due to limitations in the Windows graphics architecture..

### **2. Connect the Adapter**

- 1. Connect the HDMI or DisplayPort port to your display's port, then turn on your monitor.
- 2. Connect the USB end to your computer's USB3.0 port. Waiting a few seconds, your PC will automatically detect the second monitor and display your PC's desktop screen.

### **NOTE:**

Some laptops don't have enough juice to push the extra pixels of an external display, connect the power adapter to give it additional power.

### **3. Configure the Display**

1. [Extend mode](https://support.displaylink.com/knowledgebase/articles/624597-how-to-configure-displaylink-displays-on-windows#extend): This is the default setting for a DisplayLink display. The display is an extension of the Windows desktop, and will be extended to the right of the main display. Moving the mouse of the right hand side of the display will move it onto the extended screen. The relative

positions of the extended displays can be configured and is described below.

- 2. [Mirror](https://support.displaylink.com/knowledgebase/articles/624597-how-to-configure-displaylink-displays-on-windows#mirror) (also known as clone or duplicate) mode: The DisplayLink display mirrors the content of you main display. Note that in mirror mode, both displays must have the same resolution, which may not be optimal for the display. This can make the desktop look stretched or scaled and there could be black borders around the image on the screen.
- 3. [Primary or Replace mode](https://support.displaylink.com/knowledgebase/articles/624597-how-to-configure-displaylink-displays-on-windows#replace): The DisplayLink is the main Windows display. Replace mode extends primary mode by also disabling the laptop or tablet screen while connected to the DisplayLink device. This mode is used if wanting to use your laptop with the lid closed.

## **Configuring Display settings**

The Windows display settings can be configured under Windows Control Panel -> Screen Resolution. The easiest way to open the screen resolution settings is to right click anywhere on the Windows desktop, then choose "Screen Resolution" from the menu.

Below we describe how to set the various configuration modes:

## **Configuring extend mode**

## **USING THE WINDOWS DISPLAY INTERFACE**

To extend the displays, choose "Extend these displays" from the Multiple displays menu, and click "Apply":

#### **Windows 7 - Windows 8.1**

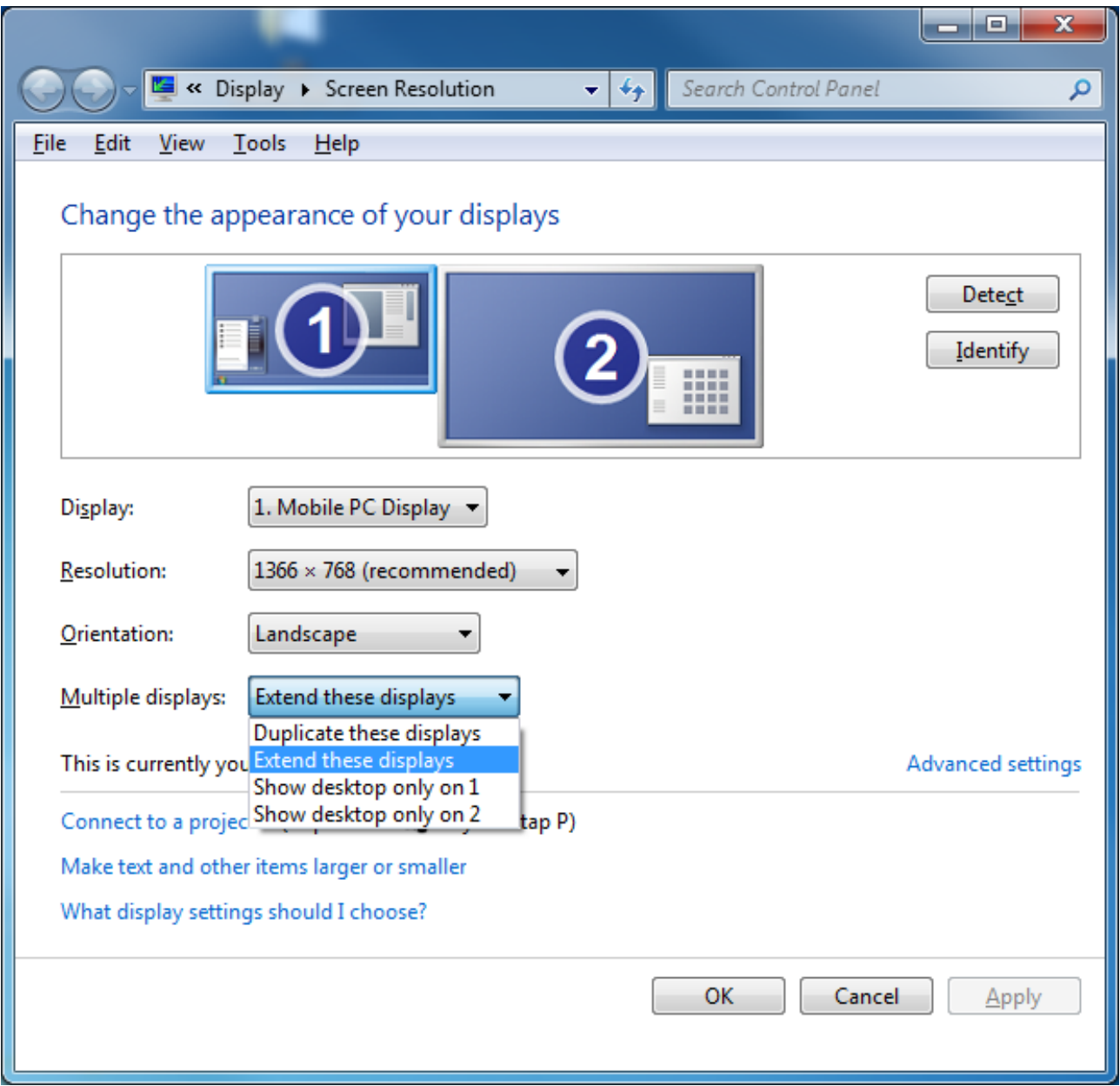

**Windows 10**

### Customize your display

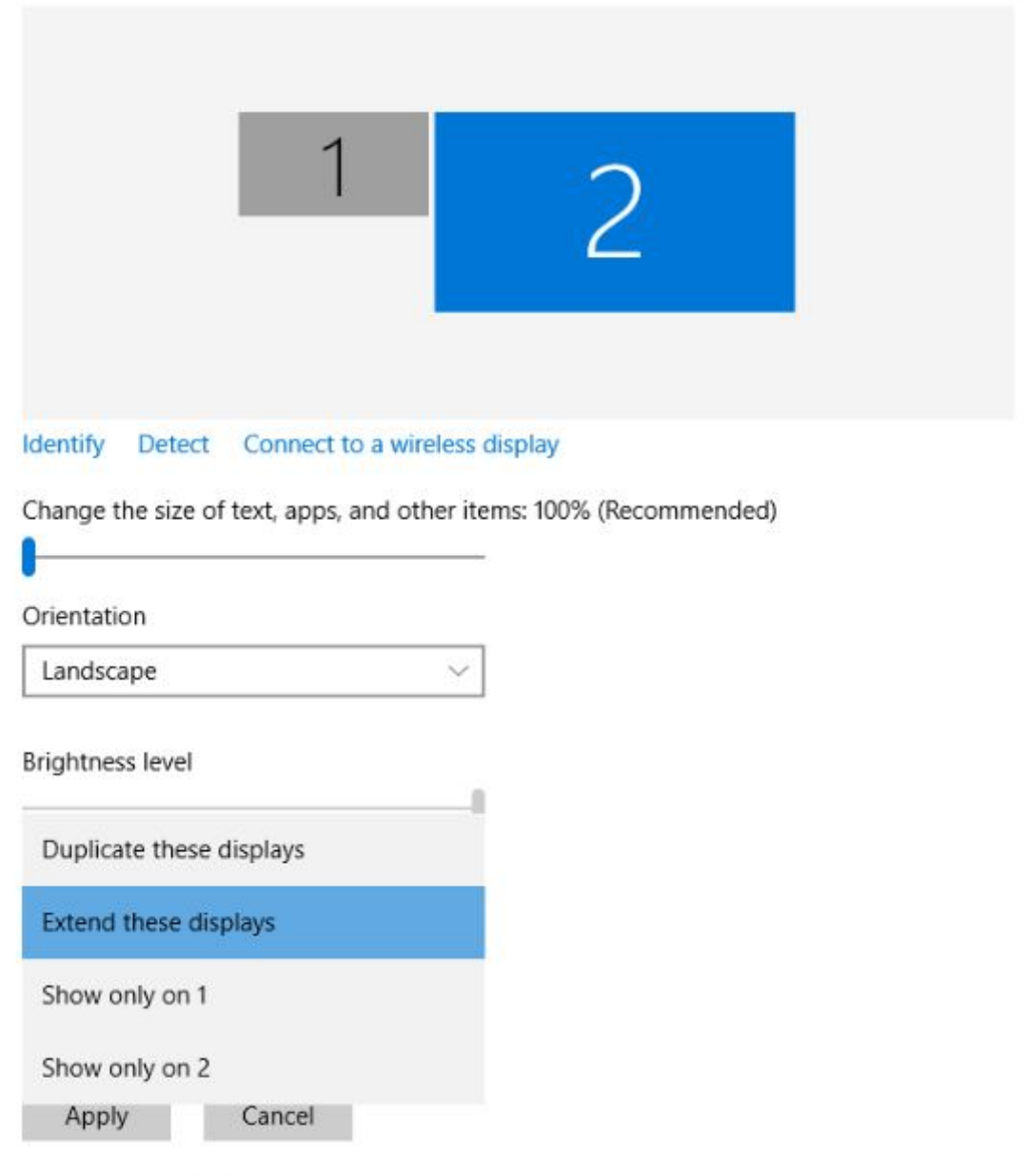

Advanced display settings

The arrangement of the displays can be changed by dragging the screens to the correct position, to reflect the physical positions of the displays on your desk.

## **USING THE DISPLAYLINK UI**

1. From the taskbar, click the Show hidden icons arrow to show all available icons.

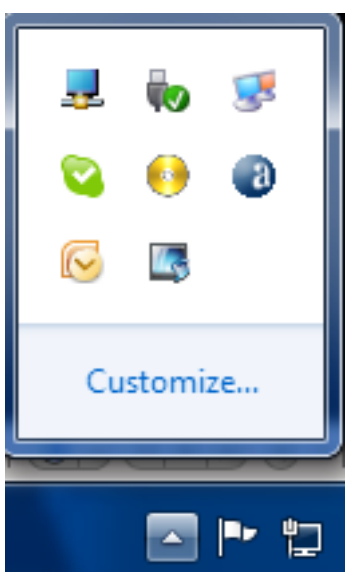

2. Click the DisplayLink icon:  $\frac{1}{\sqrt{2}}$  or A menu appears with several options.

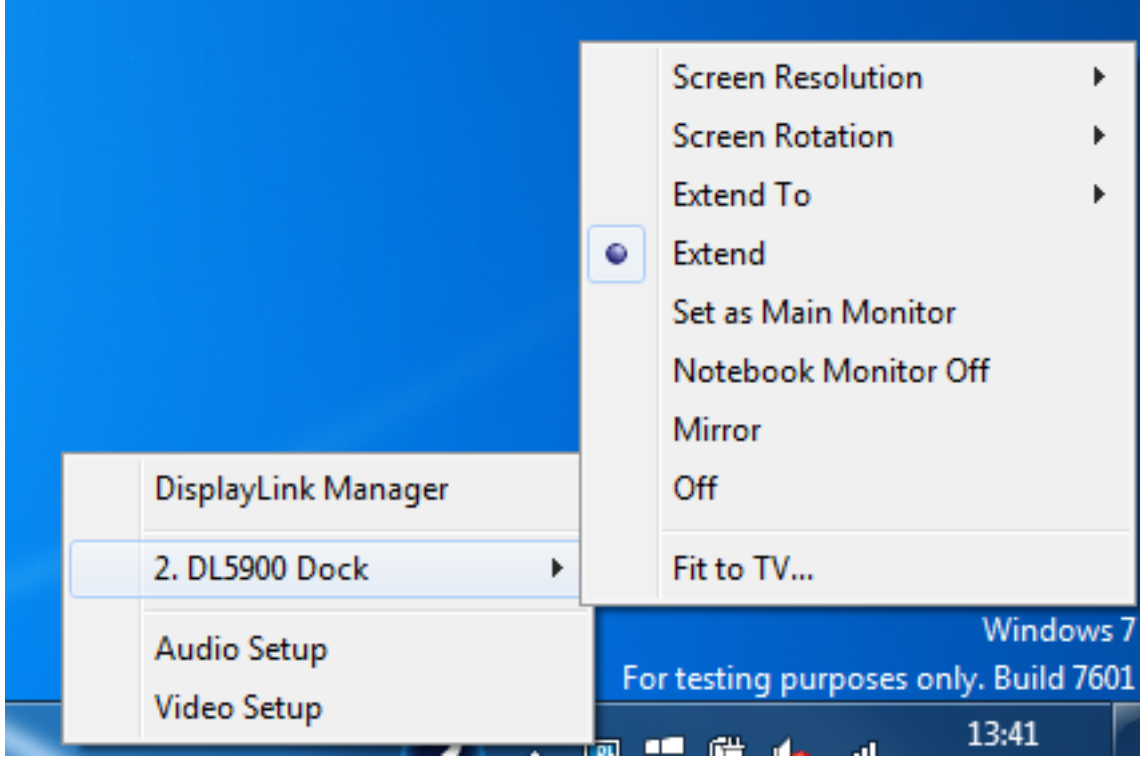

3. Choose "Extend" from the device submenu

## **Configuring mirror mode**

It is possible to only mirror 2 displays using the windows interface. It is not possible to mirror more than 2 displays. If you want to mirror more than 2 displays, we recommend 3rd party display management tools, for example [Actual Multiple](http://www.displaylink.com/downloads/tools.php)  [Monitors](http://www.displaylink.com/downloads/tools.php).

## **USING THE WINDOWS DISPLAY INTERFACE**

To mirror the displays, choose "Duplicate these displays" from the Multiple displays menu, and click "Apply":

Windows 7 - 8.1

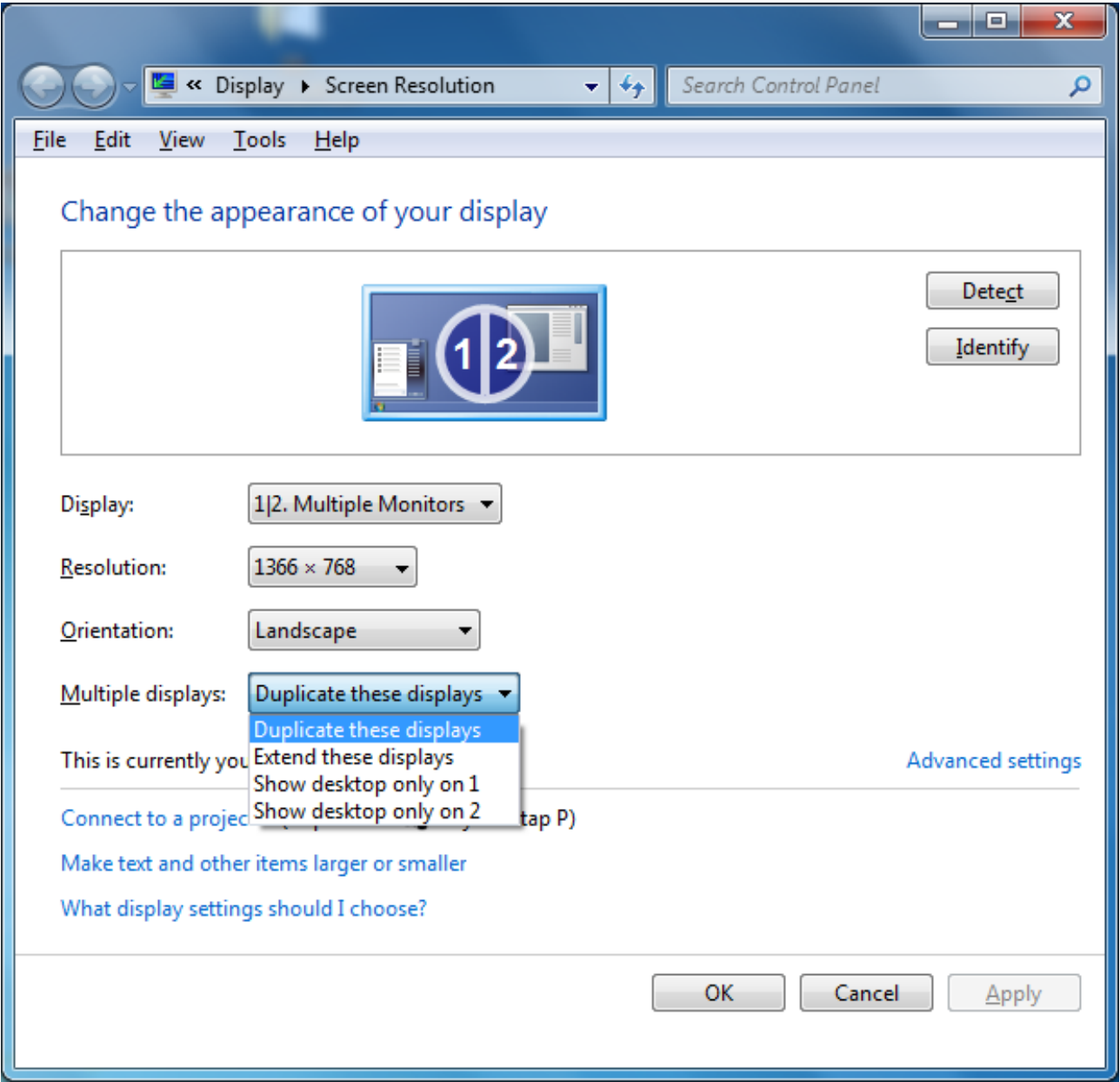

**Windows 10**

## Customize your display

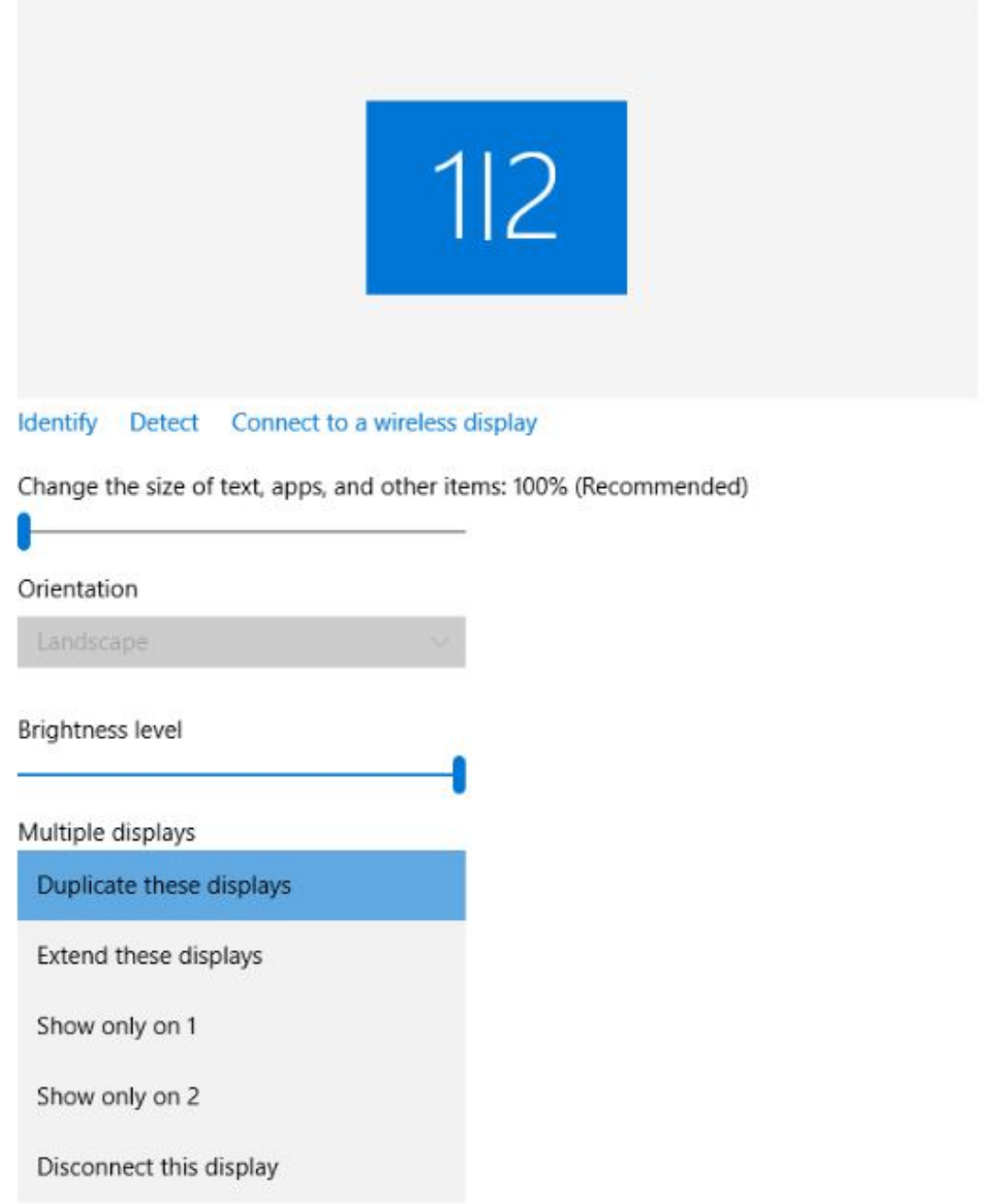

## **USING THE DISPLAYLINK UI**

1. From the taskbar, click the Show hidden icons arrow to show all available icons.

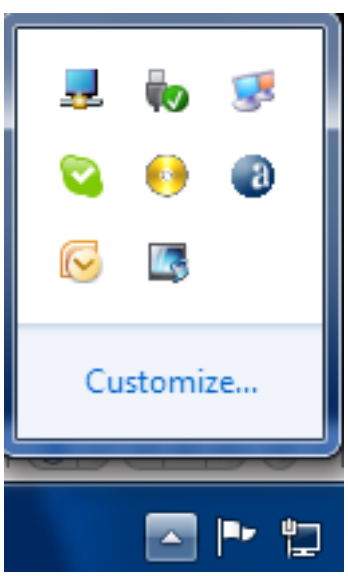

2. Click the DisplayLink icon:  $\frac{1}{\sqrt{2}}$  or A menu appears with several options.

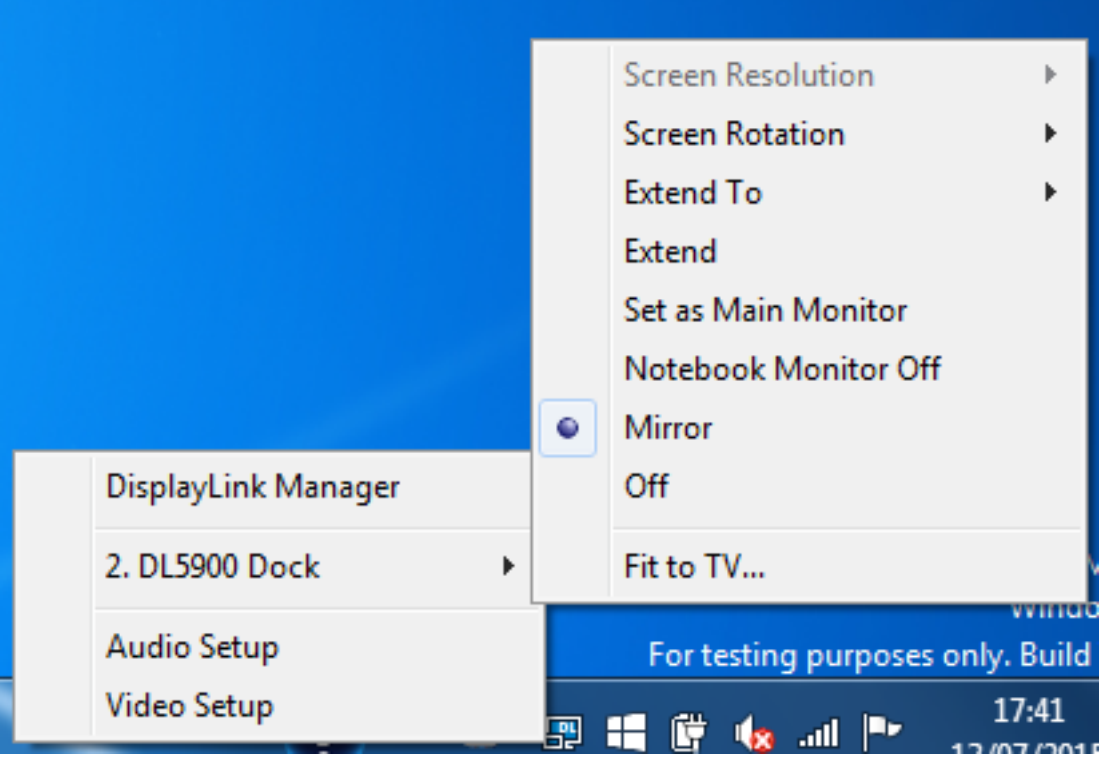

3. Choose "Mirror" from the device submenu

## **Configuring Replace mode**

Note that your laptop or tablet display will be re-enabled when the DisplayLink display is disconnected.

## **USING THE WINDOWS DISPLAY INTERFACE**

To make the DisplayLink display the main display and disable the laptop or tablet screen, choose "Show desktop only on 2" from the Multiple displays menu, and click "Apply":

#### **Windows 7 - 8.1**

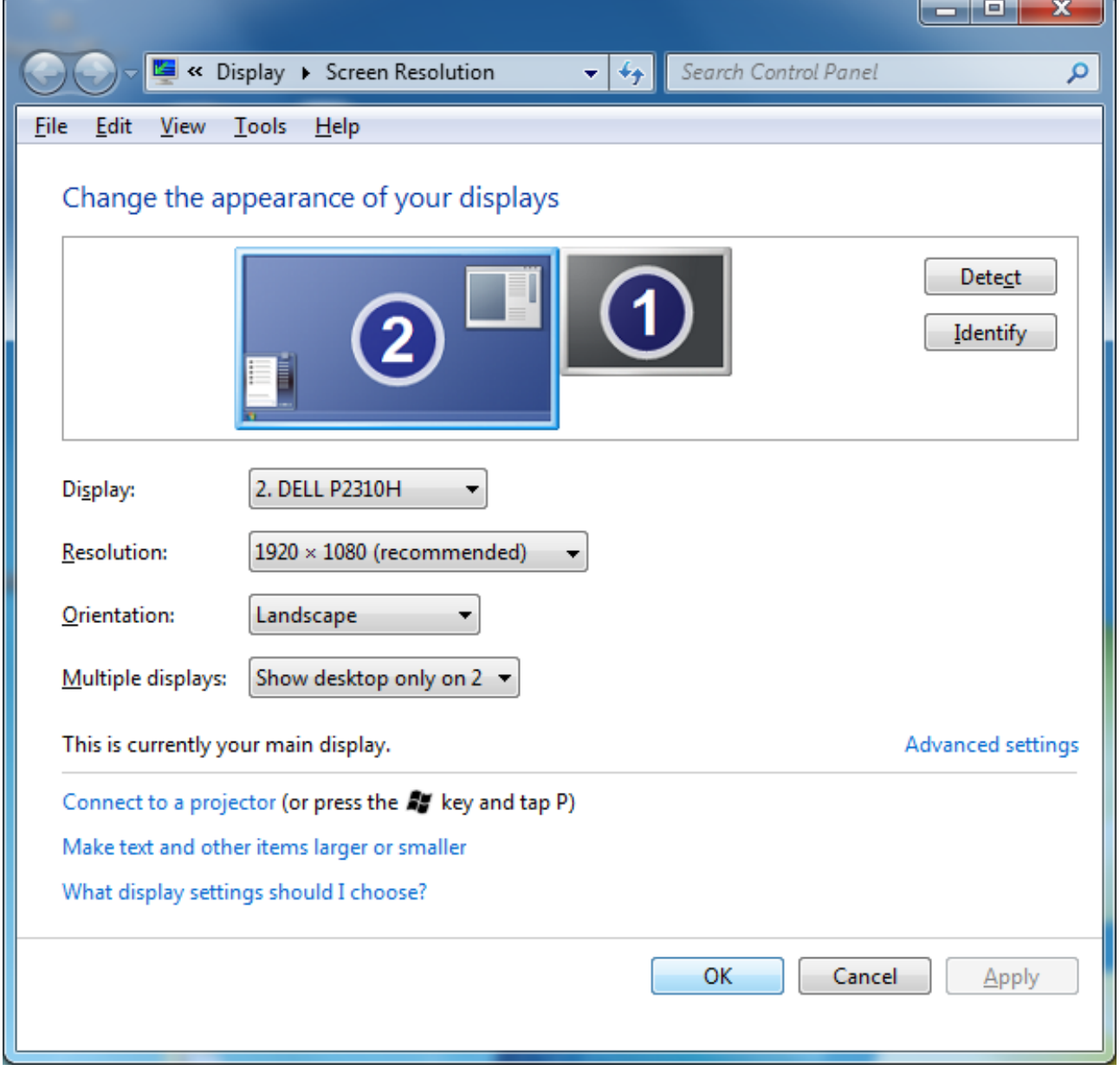

**Windows 10**

## Customize your display

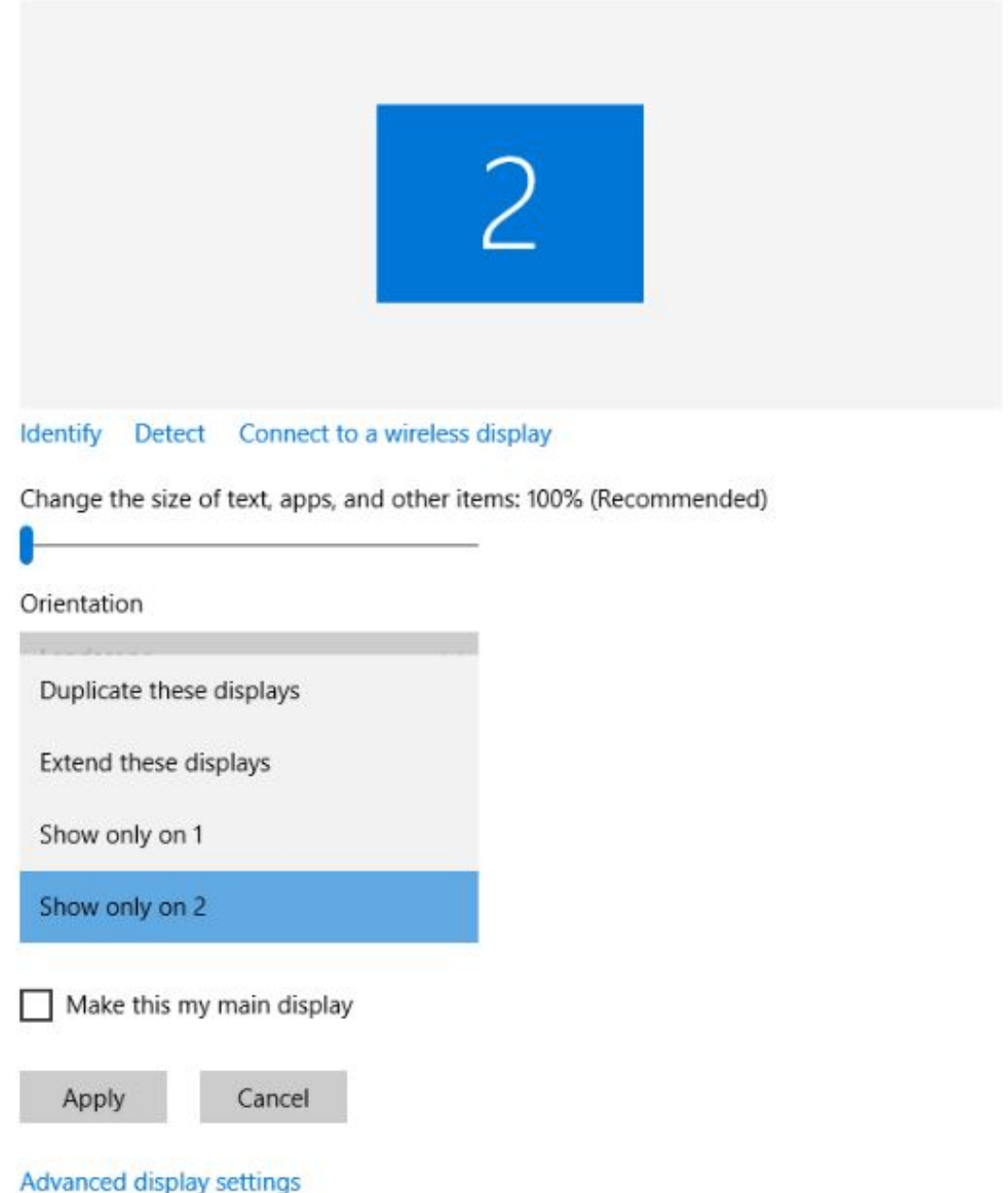

## **USING THE DISPLAYLINK UI**

1. From the taskbar, click the Show hidden icons arrow to show all available icons.

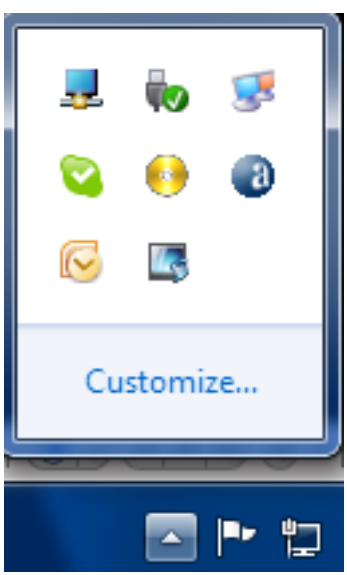

2. Click the DisplayLink icon:  $\frac{1}{\sqrt{2}}$  or A menu appears with several options.

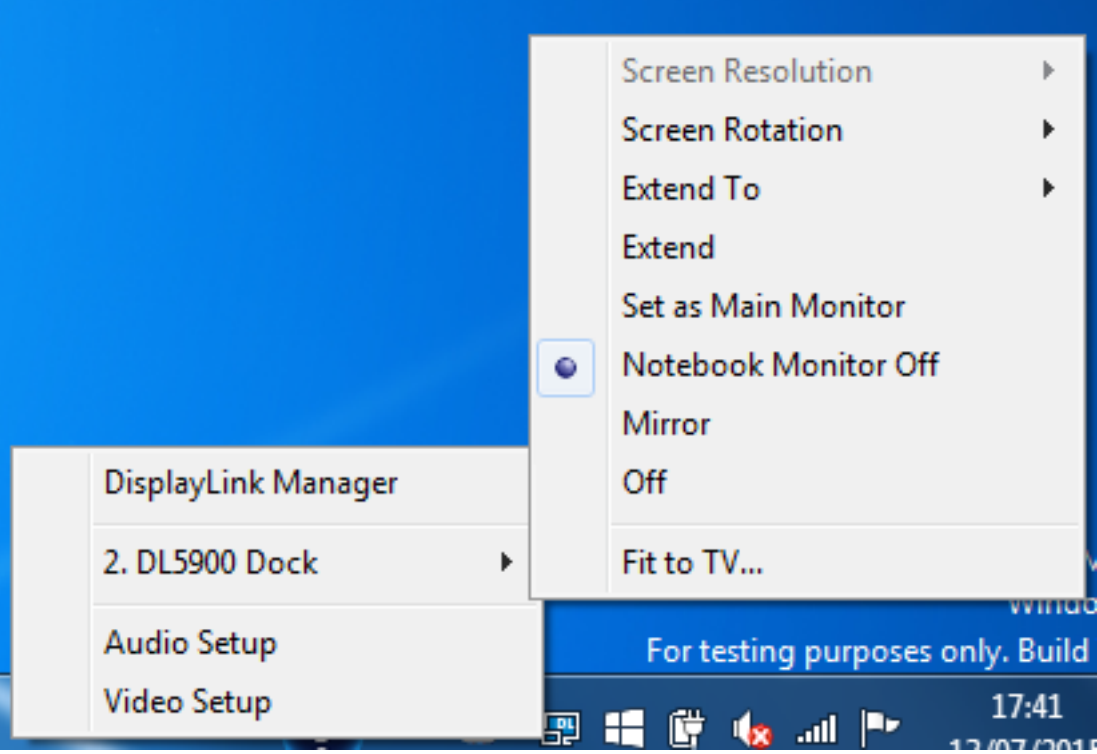

3. Choose "Notebook Monitor Off" from the device submenu

#### **Setup the Adapter for Mac OS**

#### **1. Install Driver**

- 1. Download the driver from the link [https://www.displaylink.com/](https://www.displaylink.com/downloads) [downloads](https://www.displaylink.com/downloads) select the correct driver for your operating system.
- 2. Double click on the driver file to start the installation process.
- 3. Follow the steps to complete the installation.
- 4. Once the installation is complete, please reboot your computer.

### **2. Connect the Adapter**

- 1. Connect the HDMI or DisplayPort port to your display's port, then turn on your monitor.
- 2. Connect the USB end to your computer's USB3.0 port. Waiting a few seconds, your PC will automatically detect the second monitor and display your PC's desktop screen.

### **NOTE:**

Some laptops don't have enough juice to push the extra pixels of an external display, connect the power adapter to give it additional power.

### **3. Configure the Display**

(You can also visit website [https://support.apple.com/en-sg/HT202351\)](https://support.apple.com/en-sg/HT202351) 

When attaching a display that the software has not seen before, the display will default to being extended to the right of the main display.

To configure the settings for each of your USB attached displays, select 'Displays' from the 'System Preferences' menu. This will open a 'Display Preferences' window on each of your attached displays allowing you to configure each display as required.

It is possible to use the 'Gather Windows' button to bring all the 'Display Preferences' windows onto the main display.

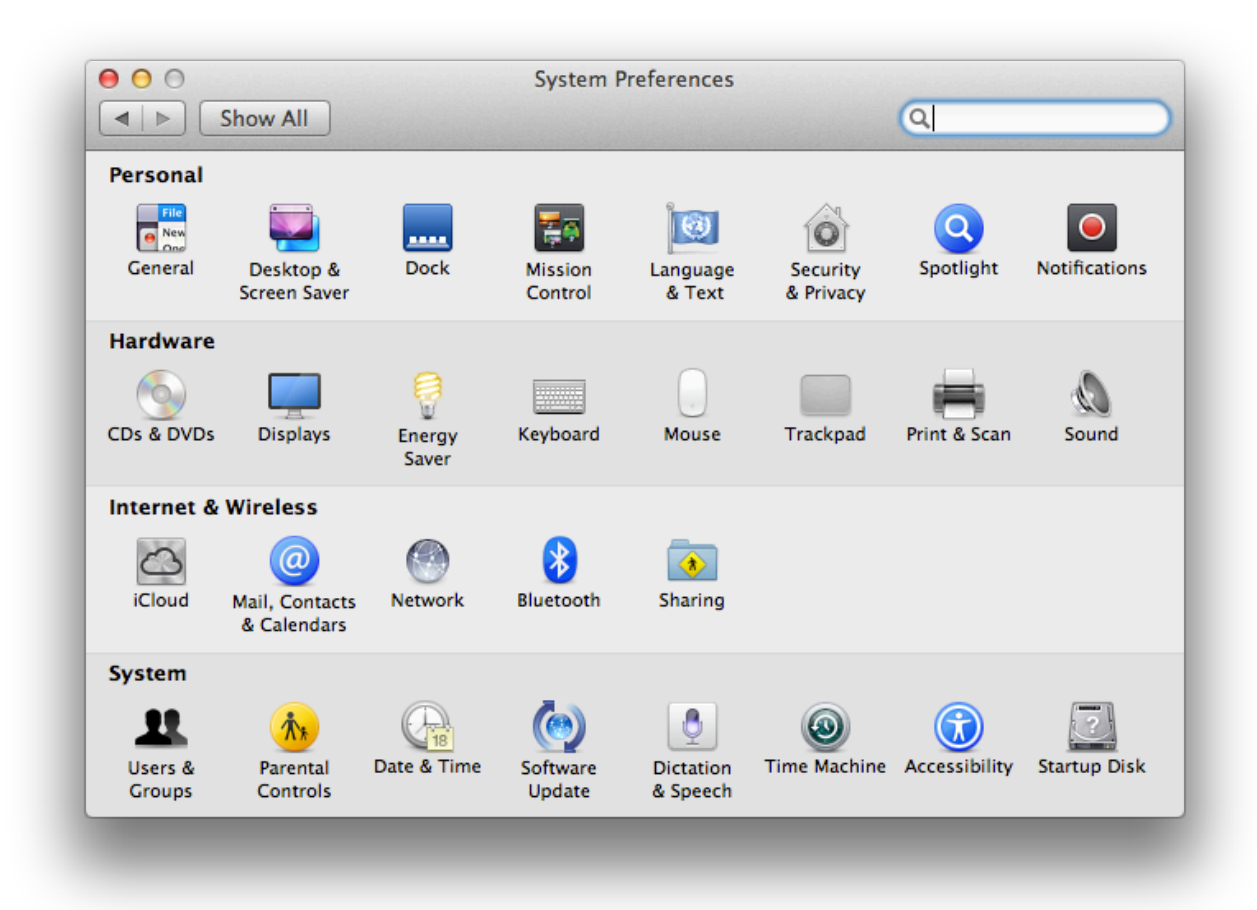

## **Setting the Display Resolutions**

To change the display's resolution, select an available resolution from the Display Preferences window of the display you wish to change:

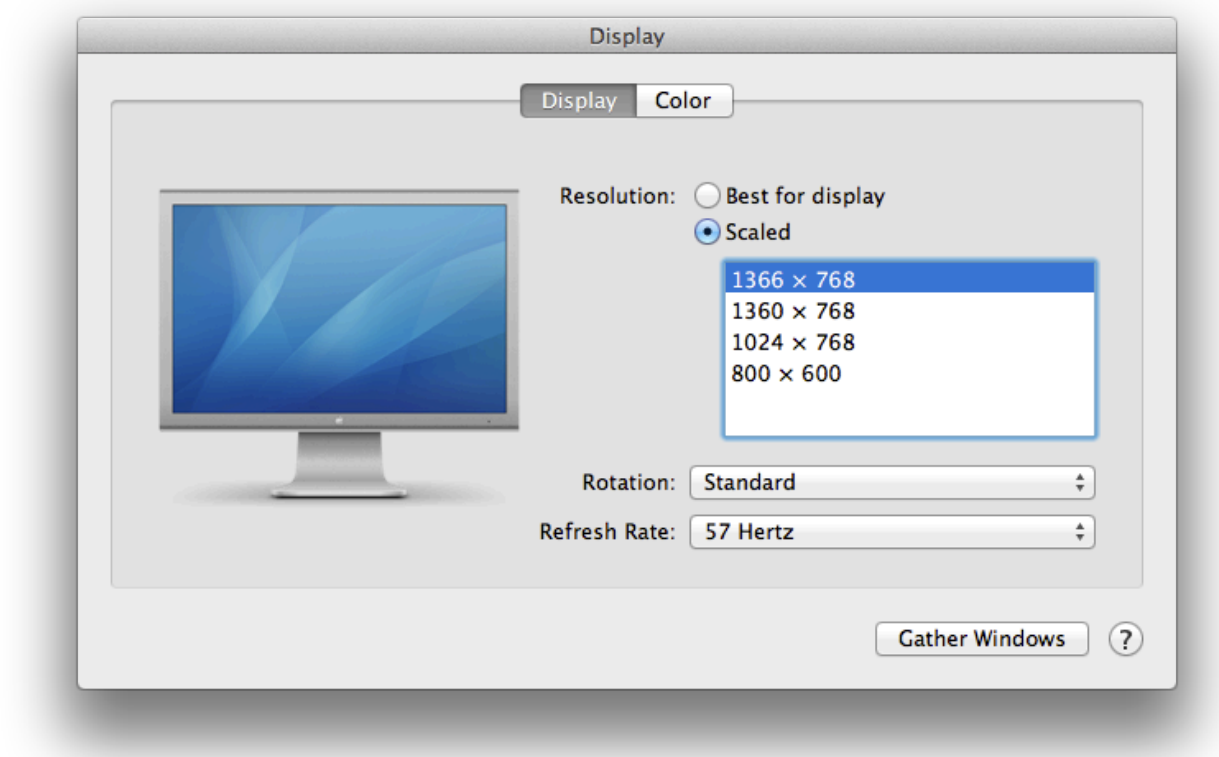

The resolutions available depend on both the DisplayLink enabled product and the capabilities of the connected display.

If you wish to rotate your display, you can configure the orientation using the 'Rotate' drop down. Select the appropriate angle of rotation to match your display's set up.

## **Setting the Position of Displays**

If your computer is connected to more than two displays, you can specify that some are mirrored displays and others show the extended desktop. A mirrored display shows the same content as the main display whereas an extended display will be an extension to your existing desktop. You can arrange your displays so that they match the physical layout of your displays by selecting the 'Arrangement' pane within Display Preferences. This ensures that you can easily navigate between all connected displays.

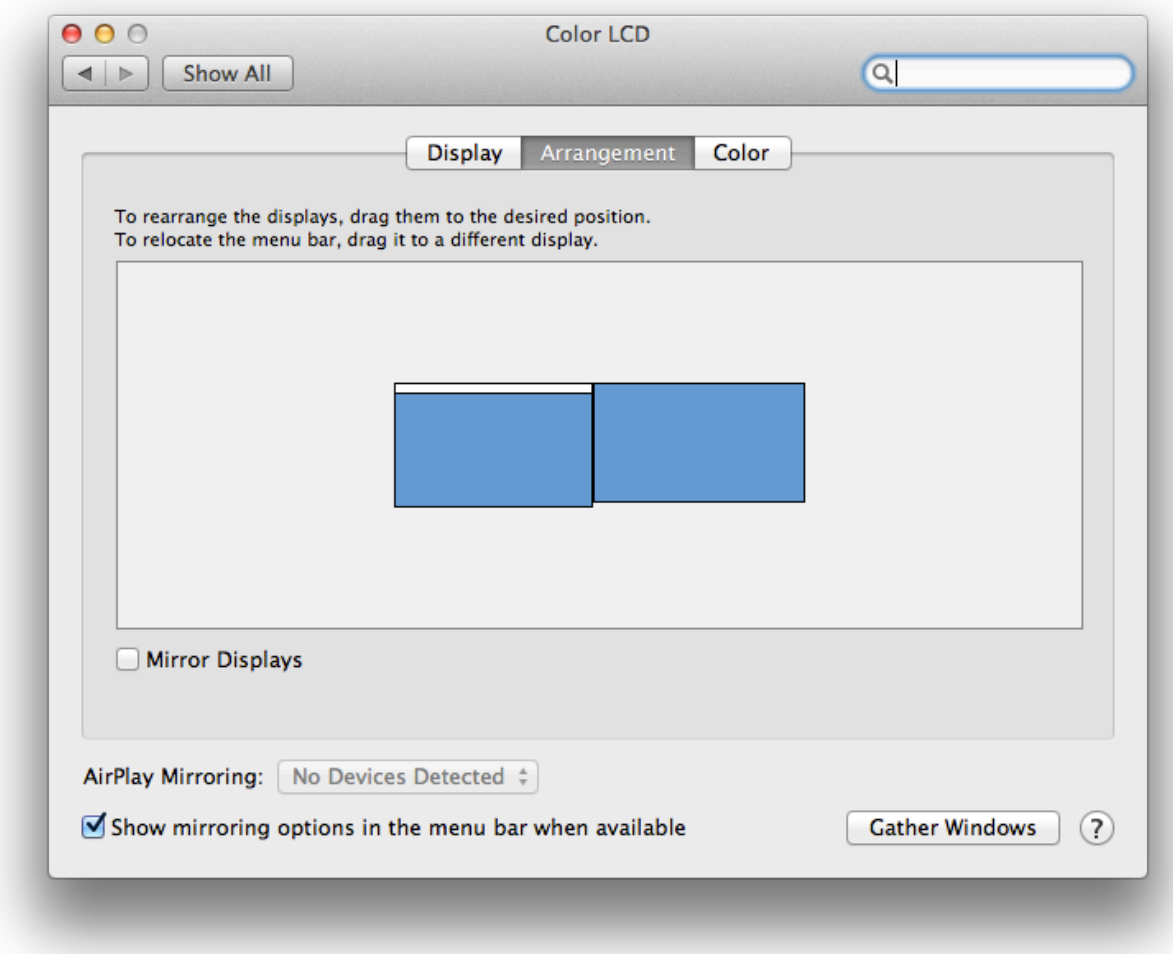

To move the position of a display, click and hold the display you wish to move then drag it to the desired position. The display will be highlighted with a red border whilst you are moving the display to its new position.

## **SETTING THE DISPLAY TO MIRROR MODE**

When in Mirror mode, additional displays will display what is being shown on the primary display. Checking the "Mirror Display" on the 'Arrangement' pane enables this feature.

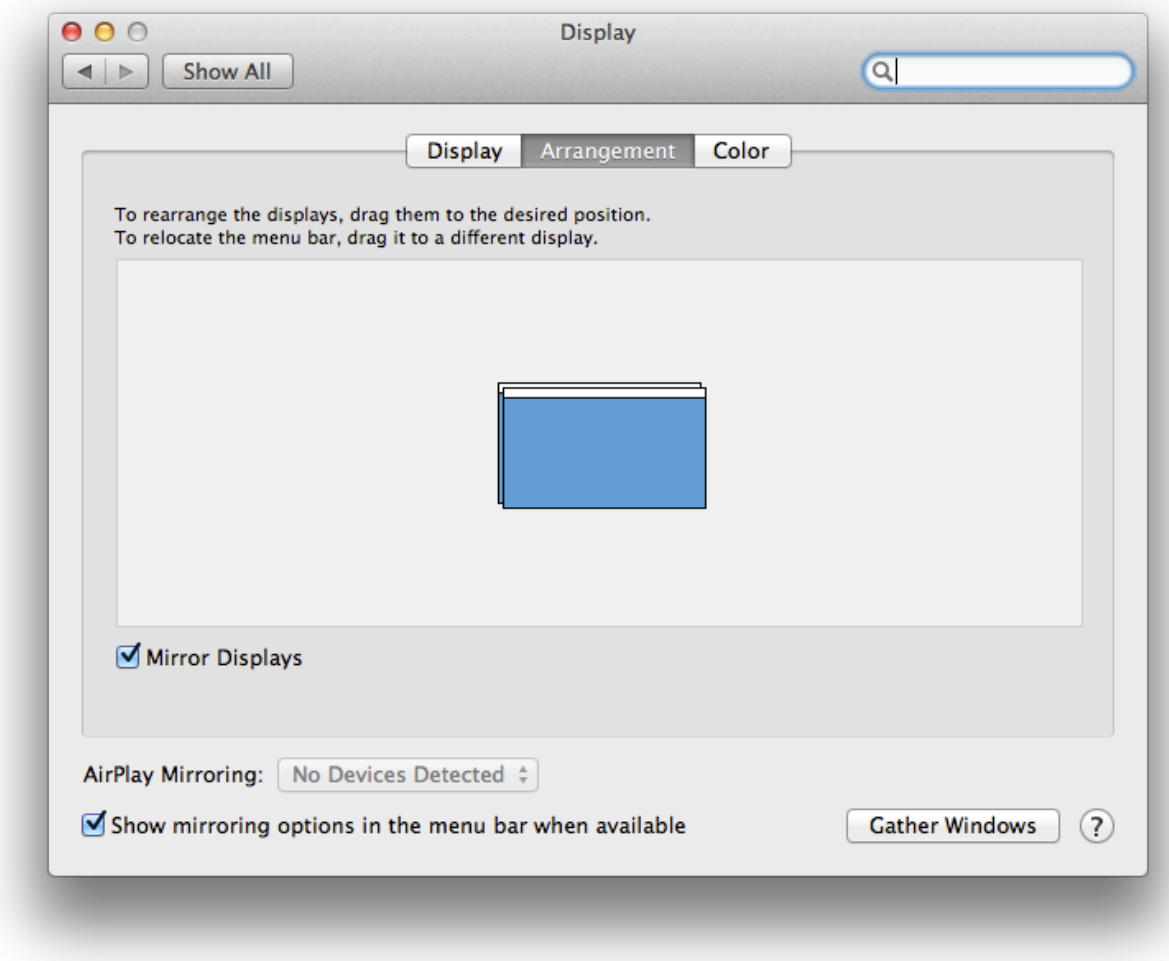

## **SETTING THE DISPLAY TO EXTEND MODE**

To extend connected displays, make sure that the "Mirror Display" on the 'Arrangement' pane is unchecked.

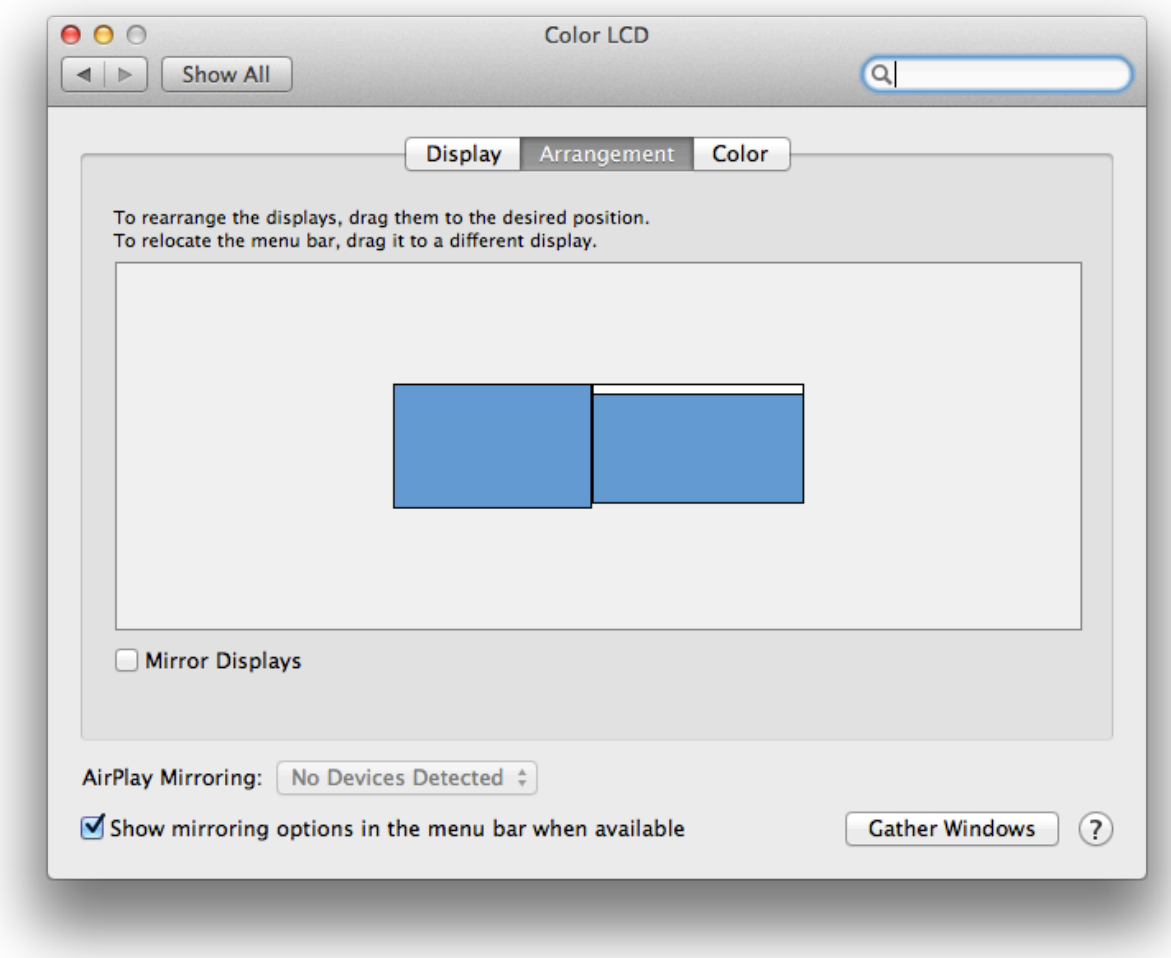

## **USING BOTH EXTENDED AND MIRRORED DISPLAYS**

To work with both extended and mirrored displays, turn off mirroring then in the Arrangement pane press and hold 'cmd' and 'alt' and drag and drop the display you wish to mirror over the primary display. Repeat this with each display you wish to mirror, those untouched will remain extending.

### **CHANGING THE MAIN DISPLAY**

You can change which is the main display by moving the Menu Bar between displays. Changing the main display affects where new windows appear and the position of the Dock. The 'Menu Bar' can be moved so that it is shown on an alternative display. Clicking the white menu bar and dragging it to the desired display will perform this action.

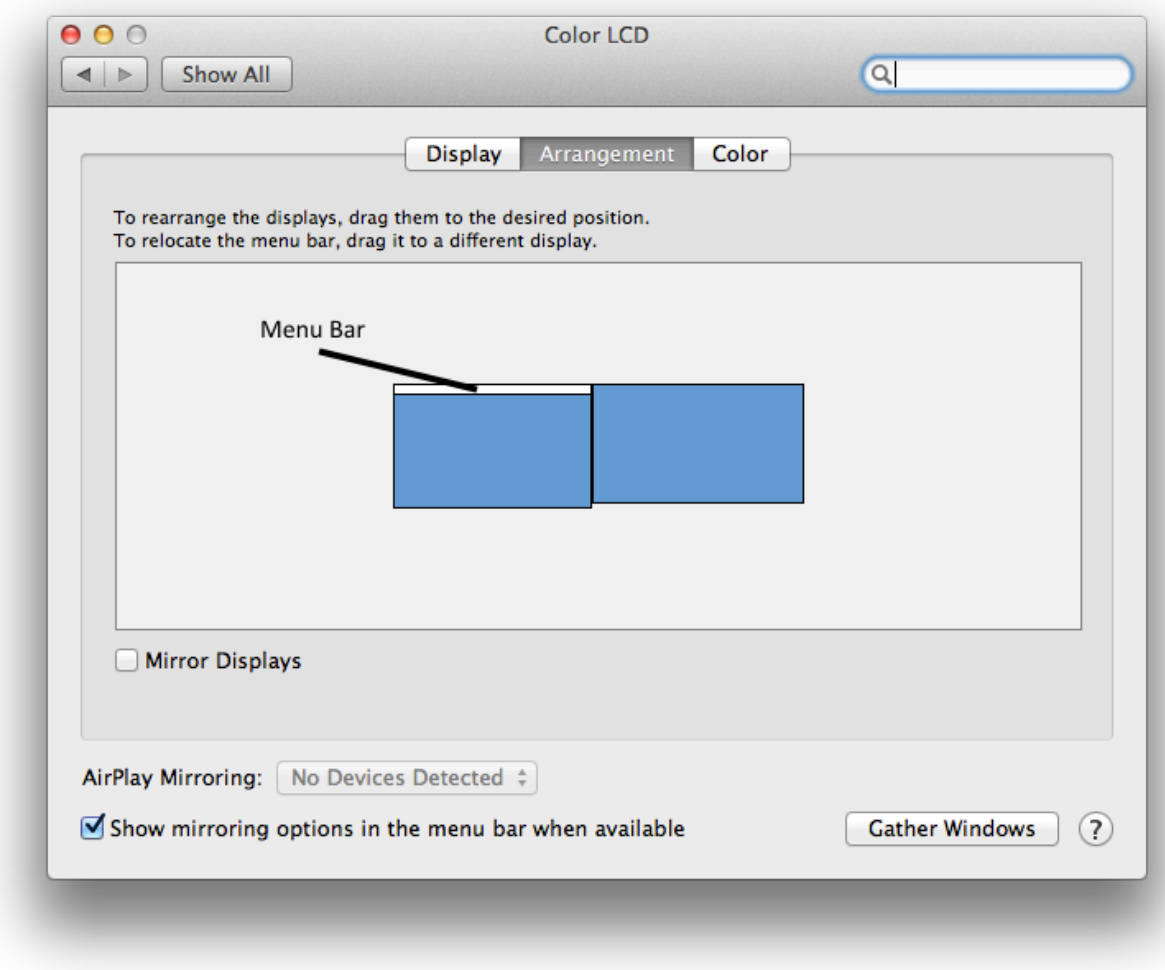

## **Frequently Asked Questions**

For the question and troubleshooting, please refer to [https://](https://support.displaylink.com/) [support.displaylink.com/](https://support.displaylink.com/)